# **Enabling LucidLogix Virtu MVP**

Lucid Virtu GPU virtualization technology is an optimized virtualization software that improves your PC's visuals, with faster response time, improved video processing and smoother media playback, all within a low power environment. LucidLogix Virtu MVP provides two working modes, i-Mode and d-Mode. In i-Mode, the monior is connected to the onboard graphics port. It provides users with motherboards special features and power saving options when no 3D gaming is used. Disabling the discrete card when it wasn't needed offers a tangible reduction in power consumption, and perhaps most significantly, a tidy reduction of your electricity bills too. In d-Mode, the monior is connected to the discrete card. Demanding gamers can achieve uncompromised 3D performance when playing 3D games.

# **A. System Requirements**

- A CPU with integrated graphics
- A motherboard with integrated graphics and supporting LucidLogix Virtu MVP and motherboard drivers
- Windows 7, Windows 8
- An AMD Radeon HD 5000/6000/7000 series and NVIDIA GTX 400/500/600 series graphics card and its driver

# **B. Configuring the BIOS and Installing the Graphics Card**

# • **i-Mode:**

Step 1: Connect the monitor cable to an onboard graphics port.

- Step 2: Enter BIOS Setup, go to **Peripherals**. Set the first output device to the onboard graphics and set the onboard graphics to always enabled. For example, for Intel motherboards, set **Initial Display First** to **IGFX** and **Internal Graphics** to **Enabled**. (Actual BIOS items may differ depending on motherboard models and BIOS version.)
- Step 3: Save the settings and turn off the computer. Refer to the "Installing an Expansion Card" section in the user's manual to install the discrete card on the PCI Express x16 slot.
- **d-Mode:**
- Step 1: Refer to the "Installing an Expansion Card" section in the user's manual to install the discrete card on the PCI Express x16 slot.
- Step 2: Connect the monitor cable to the discrete card.
- Step 3: Enter BIOS Setup, go to **Peripherals**. Set the first output device to the discrete card and set the onboard graphics to always enabled. For example, for Intel motherboards, set **Initial Display First** to **PEG** and **Internal Graphics** to **Enabled**. (Actual BIOS items may differ depending on motherboard models and BIOS version.)

### **C. Installing the Drivers**

After installing the motherboard drivers and the discrete card driver, please insert the motherboard driver disk. Go to **Software Application**\**Installing Applications** and select **Lucid Virtu GPU Virtualization Software** to install. When the installation wizard appears as that shown below, follow the on-screen instrutions to complete the installation.

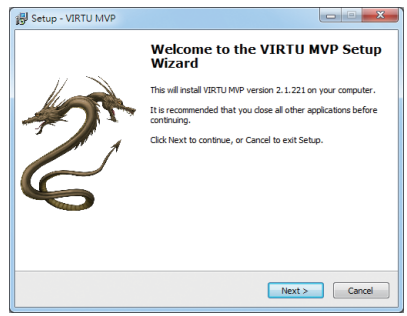

# **D. Using Virtu MVP**

After installing the Virtu MVP software and restarting your computer, enter the operating system and go to **Start\All Programs\VIRTU MVP** to launch the Virtu MVP Control Panel.

### **Virtu MVP Main Page**

### • **GPU Virtualization**

Click the **ON** or **OFF** icon to enable/disable Virtu MVP.

#### • **In-Game Icon**

Select whether to show the Virtu MVP icon during games.

#### • **Show in system tray**

Select whether to display the Virtu MVP Control Panel icone in the notification area. When enabled, the Virtu MVP icon  $\Box$  will appear in the notification area.

#### • **Restore to Defaults**

Select to restort to the default settings.

### **Performance Tab**

#### • **HyperFormance**

Improves overall game performance and reframe rate, and substantially enhances overall 3D gaming responsiveness.

#### • **Virtual Vsync**

Enables games to run at higher FPS with faster user responsiveness with no image tearing artifacts. It resolves the tearing problem, but crucially, without limiting the frame rate.

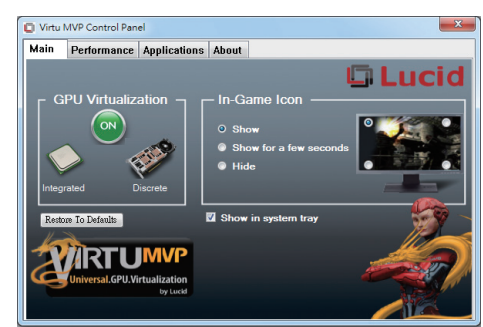

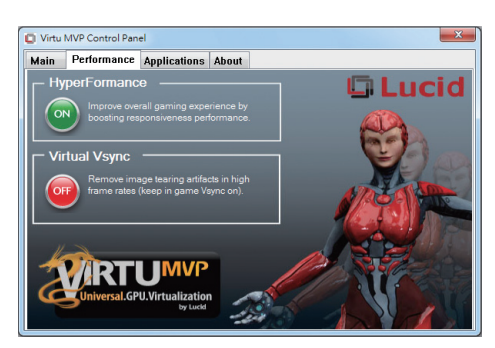

# **Applications Tab**

This page displays a list of the applications supported by Virtu MVP and the graphics card you install. The list may change depending the installed graphics card and system settings. Users are allows to add, edit, or delete the applications based on ther need. D, I, H indicates to run the application with the graphics card, onboard graphics, or Hyperformance mode.

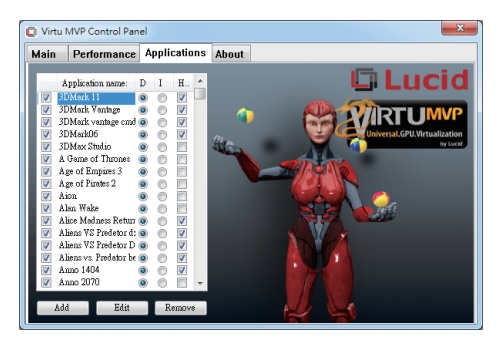

# **About Tab**

This page displays the current Virtu MVP version.

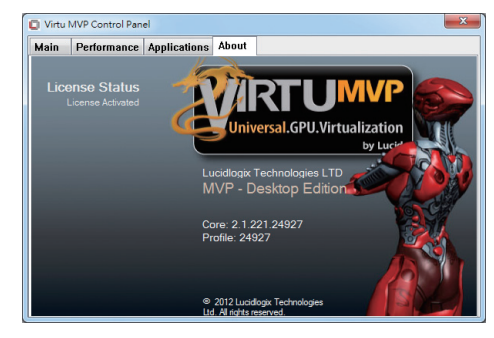